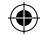

# Microsoft Surface Go 3

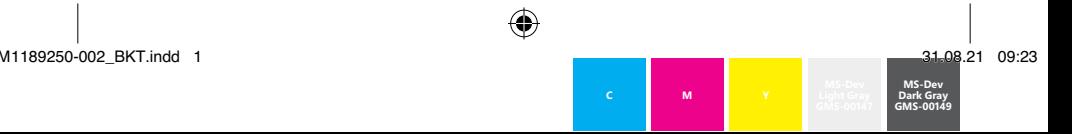

 $\bigoplus$ 

⊕

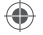

#### 1

Studio Mic Micros de studio Micrófonos de estudio

#### $\boxed{2}$

3

Volume Volume Volumen

€

Power button Bouton d'alimentation Botón de encendido

# 4

nano SIM card tray support de carte nano SIM Bandeja de tarjetas nano SIM

#### 5

Windows Hello camera Caméra Windows Hello Cámara de Windows Hello

# $\boxed{6}$

Front-facing camera Caméra à l'avant Cámara frontal

# 7

Headphone jack Prise de casque Conexión de auriculares

# 8

 $USR-C<sup>®</sup>$ 

# $\bullet$

Surface Connect port Port Surface Connect Puerto Surface Connect

# 10

microSD™ card reader Plateau de carte microSD™ Bandeja de tarjetas microSD™

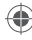

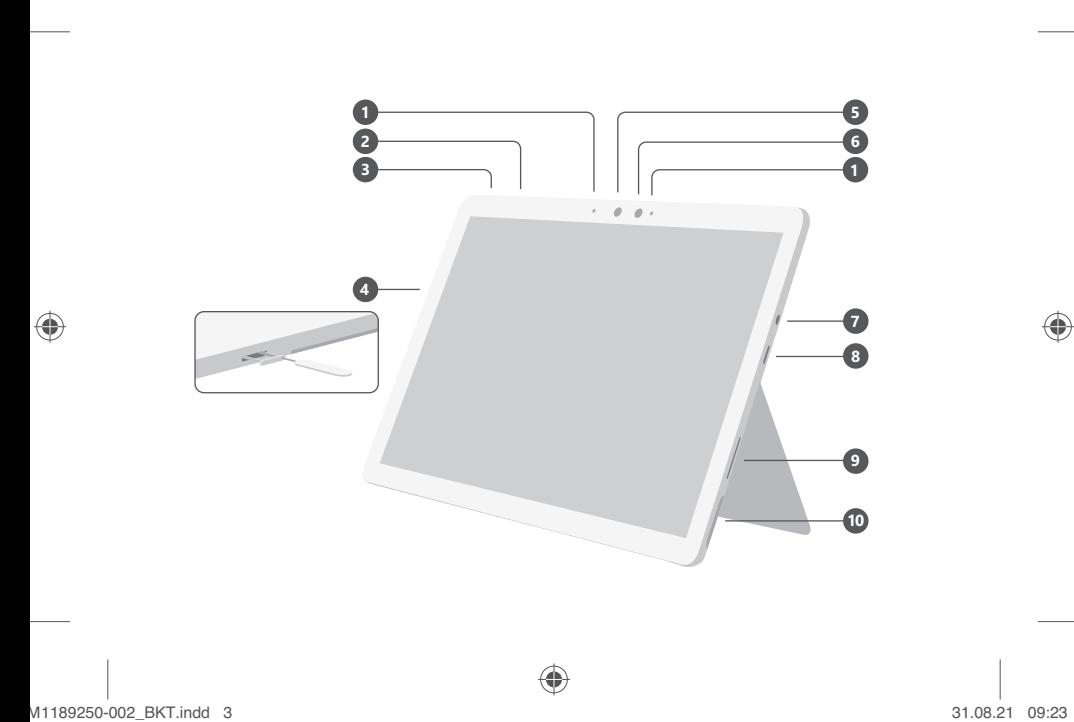

⊕

◈

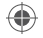

# English

# Getting started

- 1. Plug in your Surface Go.
- 2. Press the power button.
- 3. Windows will guide you through the setup process. Choose your language preference, then connect to Wi-Fi.
- 4. Sign in with a Microsoft account. If you already have a Microsoft account, use it to sign in and you'll be able to sync your settings and content across multiple devices.

If you need to set one up, remember that you can use any email address.

For more information on the benefits of using a Microsoft account with Surface, visit **microsoft.com/account**.

For help with setup or troubleshooting, visit **support.microsoft.com**.

# Windows Hello

If you haven't already, set up Windows Hello using the integrated camera on your Surface Go.

- 1. Select the **Start** button, then select **Settings**.
- 2. Go to **Accounts** > **Sign-in Options**.
- 3. Under **Manage how you sign in to your device**, select **Windows Hello Face** > **Set up**, and then follow the instructions.

€

⊕

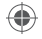

# LTE connectivity

There are two ways you can use your Surface Go to connect to a mobile operator network.

- Option 1: Use a nano SIM card from your mobile operator.
- Option 2: Use Surface Go's embedded SIM (eSIM) and the Mobile Plans app to get a data plan from your current operator or buy a plan from a new one.

# Option 1: Insert a nano SIM card

- 1. Put the enclosed SIM ejector tool in the SIM card tray and push to eject.
- 2. Put your mobile operator's nano SIM card in the tray and close it.
- 3. Go to the **Start** menu and select **Settings** > **Network & Internet** > **Cellular**.
- 4. To use your SIM, select **Start** > **Settings** > **Network & Internet** > **Cellular**. For **Use this SIM for cellular data**, select **SIM 1**.
- 5. On the taskbar, select the **Network** icon and make sure your mobile operator is listed.

**Note**: For help with your nano SIM card or cellular service, contact your mobile operator.

# Option 2: Use the embedded SIM (eSIM)

- 1. Make sure you have an internet connection.
- 2. Select **Start > Settings > Network & Internet > Cellular**. For **Use this SIM for cellular data**, select **eSIM**, then select **Connect with a data plan**.
- 3. When the Mobile Plans app opens, select your mobile operator if they're listed. If you select a new operator, you'll go to their website to set up a new account and buy a new plan.
- 4. On the taskbar, select the **Network** icon, select the cellular network, and then follow any additional steps to get connected.

**Note**: For more help with using an eSIM, go to **support.microsoft.com**. Data plans may not be available in all countries or regions—please contact your mobile operator.

₩

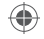

# Battery health

All rechargeable batteries wear out with time. To maintain your battery health and performance, follow these tips:

- Once a month, let your battery drain below half way before charging it.
- Avoid having your device plugged in 24/7.
- Store your device in a cool and dry environment.
- If you plan to store your device for a long time, charge the battery to 50% every six months.

#### To troubleshoot or learn more

Visit **aka.ms/SurfaceGoHelp** to learn more about your Surface Go. If you'd like to learn more about Windows, visit **aka.ms/WindowsHelp**. To learn more about the accessibility features of your Surface Go, go to the online user guide at **aka.ms/Windows-Accessibility**.

# Français

#### Pour commencer

- 1. Branchez votre Surface Go.
- 2. Appuyez sur le bouton d'alimentation.
- 3. Windows vous guidera à travers le processus d'installation. Choisissez votre préférence de langue, puis connectez-vous au Wi-Fi.
- 4. Connectez-vous à un compte Microsoft.

 Si vous avez déjà un compte Microsoft, utilisez-le pour vous connecter. Vous pourrez alors synchroniser vos paramètres et votre contenu entre plusieurs appareils.

 Si vous devez établir un compte Microsoft, rappelons que vous pouvez utiliser n'importe quelle adresse électronique.

Pour connaître les avantages d'utiliser un compte Microsoft avec une Surface, visitez **microsoft.com/account**.

Pour obtenir de l'aide sur l'installation ou pour résoudre un problème, visitez **support.microsoft.com**

# Windows Hello

Si vous ne l'avez pas déjà fait, configurez Windows Hello à l'aide de la caméra intégrée du Surface Go.

- 1. Sélectionnez le bouton **Démarrage**, puis sélectionnez **Paramètres**.
- 2. Accédez à **Comptes** > **Options de connexion**.
- 3. Sous **Gérer la façon dont vous vous connectez à votre appareil**, sélectionnez **Windows Hello** > **Configurer**, puis suivez les instructions.

⊕

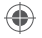

# Connectivité LTE

Vous pouvez utiliser votre Surface Go de deux façons pour vous connecter à un réseau d'opérateur de téléphonie mobile.

Option 1: Utiliser une carte nano SIM de votre opérateur mobile.

Option 2: Utilisez la carte SIM intégrée (eSIM) de la Surface Go et l'application Forfaits mobiles pour obtenir un forfait de données de votre opérateur actuel ou acheter un forfait auprès d'un autre fournisseur.

Option 1: Insérer une carte nano SIM

- 1. Placez l'outil d'éjection de la carte SIM fourni dans le plateau de la carte SIM et appuyez pour l'éjecter.
- 2. Placez la carte nano SIM de votre opérateur de téléphonie mobile dans le plateau et fermez-le.
- 3. Allez au menu **Démarrer** et sélectionnez **Paramètres** > **Réseau et Internet** > **Cellulaire**.
- 4. Pour utiliser votre carte SIM, sélectionnez **Démarrer** > **Paramètres** > **Réseau et Internet** > **Cellulaire**. Pour **utiliser cette carte SIM pour les données cellulaires**, sélectionnez **SIM 1**.
- 5. Dans la barre de tâches, sélectionnez l'icône **Réseau** et assurez-vous que votre opérateur mobile est indiqué dans la liste.

**Remarque**: Pour obtenir de l'aide avec votre carte nano SIM ou votre service cellulaire, contactez votre opérateur de téléphonie mobile.

# Option 2: Utiliser la carte SIM intégrée (eSIM)

- 1. Vérifiez que vous disposez d'une connexion Internet.
- 2. Sélectionnez **Démarrer > Paramètres > Réseau et Internet > Cellulaire**. Pour **utiliser cette carte SIM pour les données cellulaires**, sélectionnez **eSIM**, puis sélectionnez **Se connecter avec un forfait de données**.
- 3. Lorsque l'application Forfaits mobiles s'ouvre, sélectionnez votre opérateur mobile s'il est répertorié. Si vous sélectionnez un nouvel opérateur, vous allez sur leur site Web pour créer un nouveau compte et acheter un nouveau forfait de données mobiles.
- 4. Dans la barre des tâches, sélectionnez l'icône **Réseau**, sélectionnez le réseau cellulaire et effectuez les étapes suivantes pour vous connecter au réseau.

**Remarque**: Pour plus d'aide sur l'utilisation d'une carte SIM intégrée (eSIM), allez à l'adresse **support.microsoft.com**. Les forfaits de données peuvent ne pas être disponibles dans tous les pays ou régions — veuillez contacter votre opérateur mobile.

€

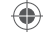

# Intégrité de la batterie

Toutes les batteries rechargeables s'usent avec le temps. Pour maintenir l'intégrité de la batterie ainsi que sa performance, veuillez suivre les conseils suivants :

- Une fois par mois, laissez votre batterie se vider à 50 % de sa capacité avant de la recharger.
- Évitez de laisser votre appareil branché en tout temps.
- Rangez votre appareil dans un environnement frais et sec.
- Si vous prévoyez de ranger votre appareil pendant une longue période, chargez la batterie à 50 % tous les six mois.

### Dépannage et renseignements supplémentaires

Visitez **aka.ms/SurfaceGoHelp** pour en savoir plus sur votre Surface Go. Si vous voulez en savoir plus sur Windows, consultez la page **aka.ms/WindowsHelp**. Pour en savoir plus sur les fonctionnalités d'accessibilité de votre Surface Go, consultez le guide de l'utilisateur en ligne à l'adresse **aka.ms/Windows-Accessibility**.

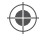

# Español

# Pasos iniciales

- 1. Conecta tu Surface Go.
- 2. Presiona el botón de encendido.
- 3. Windows te guiará por el proceso de configuración. Elige tu idioma de preferencia y luego conéctate a una red Wi-Fi.
- 4. Inicia sesión con una cuenta de Microsoft.

 Si ya tienes una cuenta de Microsoft, úsala para iniciar sesión y podrás sincronizar tu configuración y contenido entre varios dispositivos.

 Si necesitas configurar una cuenta de Microsoft, recuerda que puedes usar cualquier dirección de correo electrónico.

Para más información sobre las ventajas de usar una cuenta de Microsoft con Surface, visita **microsoft.com/account**.

Para obtener ayuda con la configuración o solución de problemas, visita **support.microsoft.com**.

# Windows Hello

Si aún no has configurado Windows Hello, hazlo con la cámara integrada de Surface Go.

- 1. Selecciona **Inicio** luego **Configuración**.
- 2. Ve a **Cuentas** > **Opciones de inicio de sesión**.
- 3. En **Administrar cómo iniciar sesión en tu dispositivo**, selecciona **Rostro de Windows Hello** > **Configurar** y sigue las instrucciones.

€

۰

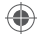

# Conectividad LTE

Hay dos maneras de usar Surface Go para conectarte a una red de operador celular.

- Opción 1: Usar una tarjeta nano SIM de tu operador celular.
- Opción 2: Usar la SIM incorporada de Surface Go (eSIM) y la app Planes de datos móviles para obtener un plan de datos de tu operador actual o comprar un plan de un operador nuevo.

Opción 1: Insertar una tarjeta nano SIM

- 1. Coloca la herramienta de extracción de SIM adjunta en la bandeja de tarjeta SIM y presiona para expulsar.
- 2. Coloca la tarjeta nano SIM de tu operador celular en la bandeja y cierra esta.
- 3. Ve al menú **Inicio** y selecciona **Configuración** > **Red e Internet** > **Celular**.
- 4. Para usar tu SIM, selecciona **Inicio** > **Configuración** > **Redes e Internet** > **Celular**. Para **Usar esta tarjeta SIM para datos móviles**, selecciona **SIM 1**.
- 5. En la barra de tareas, selecciona el icono de **Red** y asegúrate de que tu operador celular figura en la lista.

**Nota**: Para obtener ayuda con tu tarjeta nano SIM o servicio celular, ponte en contacto con tu operador celular.

# Opción 2: Usar la tarjeta SIM integrada (eSIM)

- 1. Asegúrate de tener conexión a Internet.
- 2. Selecciona **Inicio > Configuración > Red e Internet > Celular**. Para **Usar esta tarjeta SIM para datos móviles**, selecciona **eSIM** y luego selecciona **Conectarse con un plan de datos**.
- 3. Cuando se abra la app Planes de datos móviles, selecciona tu operador celular si figura en la lista. Si seleccionas un operador celular, irás a su sitio web para configurar una cuenta nueva y comprar un nuevo plan.
- 4. En la barra de tareas, selecciona el icono **Red**, selecciona la red celular y luego sigue cualquier paso adicional para conectarte.

**Nota**: Para más ayuda con el uso de una eSIM, ve a **support.microsoft.com**. Es posible que los planes no estén disponibles en todos los países o regiones. Ponte en contacto con tu operador celular.

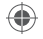

# Mantenimiento de la batería

Todas las baterías recargables se desgastan con el tiempo. Para conservar el estado y rendimiento de la batería, sigue estas sugerencias:

- Una vez al mes, deja que la batería se descargue más de la mitad antes de cargarla.
- Evita tener tu dispositivo enchufado las 24 horas del día, los 7 días de la semana.
- Guarda tu dispositivo en un lugar fresco y seco.
- Si tienes pensado guardar tu dispositivo durante un tiempo prolongado, carga la batería al 50% cada seis meses.

### Solucionar problemas u obtener más información

Visita **aka.ms/SurfaceGoHelp** para obtener más información sobre tu Surface Go. Si quieres más información sobre Windows, visita **aka.ms/WindowsHelp**. Para más información sobre las características de accesibilidad de Surface Go, consulta la guía del usuario en línea en **aka.ms/Windows-Accessibility**.

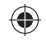

◈

 $\bigoplus$ 

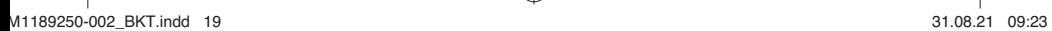

 $\bigoplus$ 

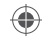

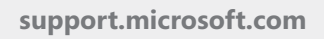

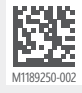

©2021 Microsoft Corporation

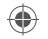

M1189250-002\_BKT.indd 20 31.08.21 09:23

 $\bigoplus$ 

◈